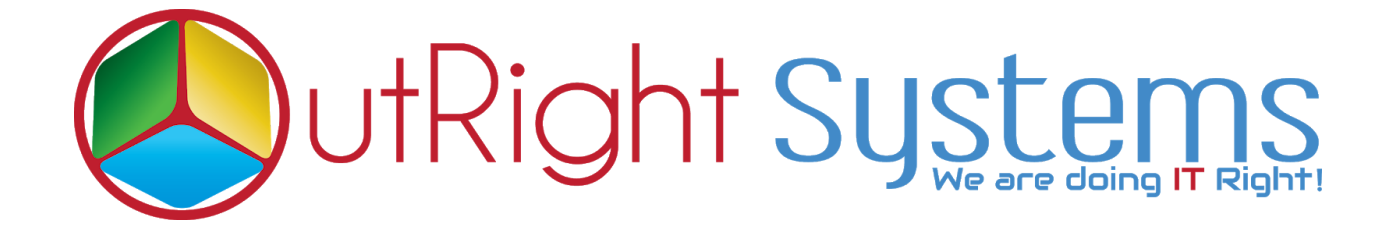

## **[Global Hide Manager](https://store.outrightcrm.com/product/suitecrm-global-hide-manager/)**

# **Installation Guide**

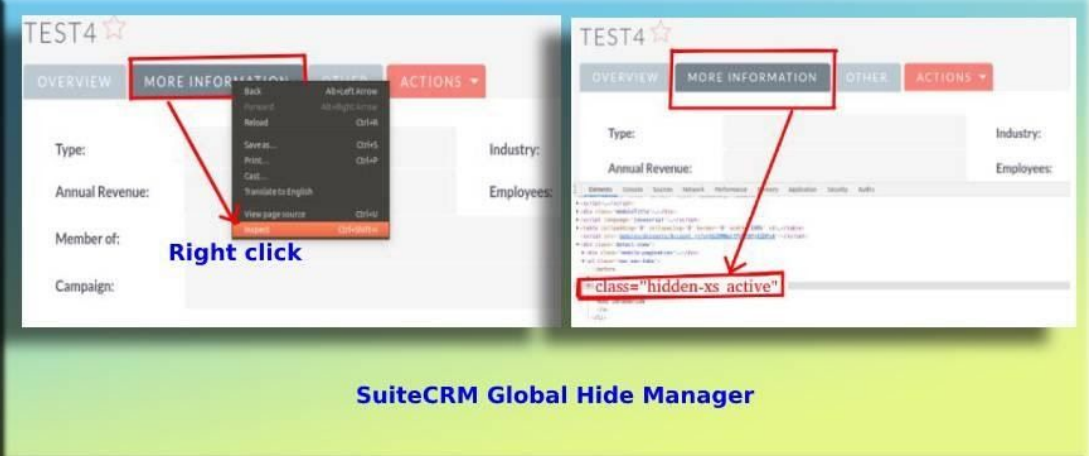

## **Pre-requisites**

Please follow the below steps before installing the Global Hide Manager.

- **1.** Log in as an Administrator.
- **2.** Verify the CRM version should be compatible with Global Hide Manager.
- **3.** install Global Hide Manager.

### **Installation Guide:-**

- **1.** Go to the Administration page.
- **2.** Click on "**Module Loader**" to install the package.

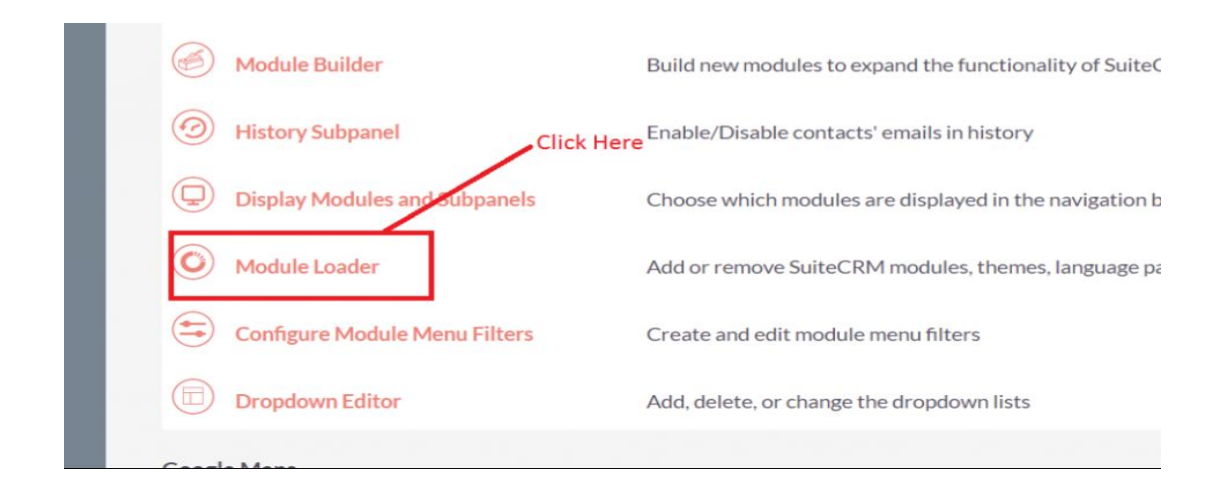

#### **3.** Click on "**Choose File**" button and select the GlobalHideManager.zip

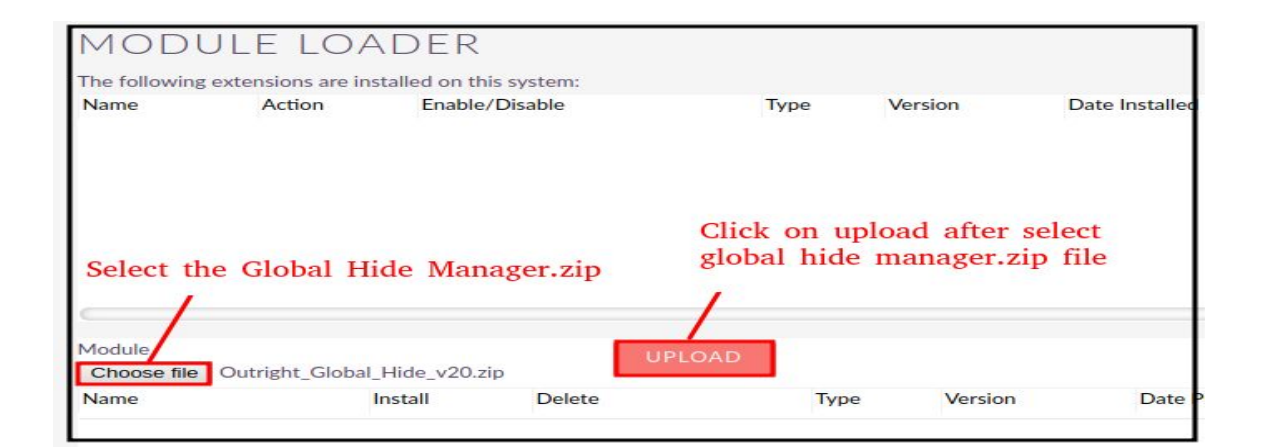

**4.** Click on "**Upload**" to upload the file in CRM and then click on the Install button.

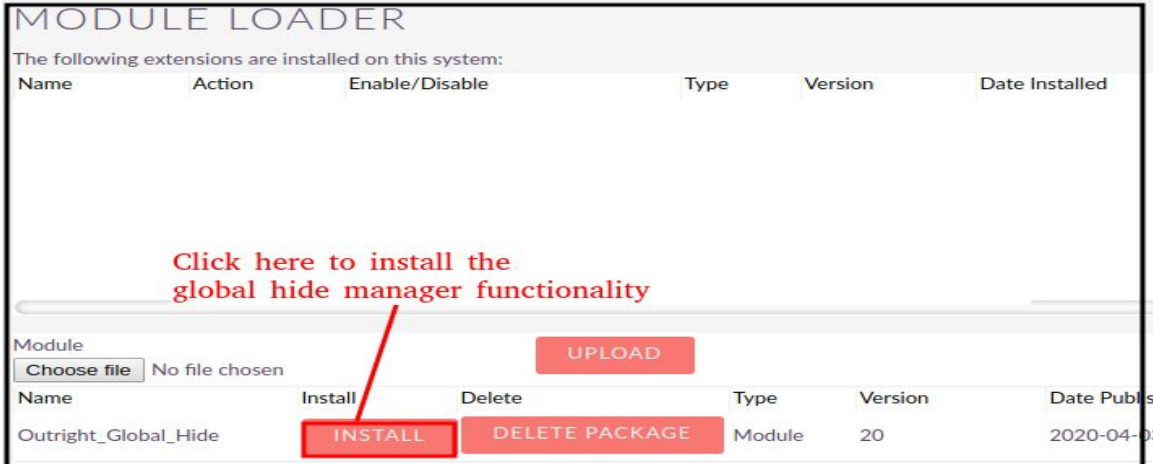

**5.** Again go to the Administration page and click on repair.

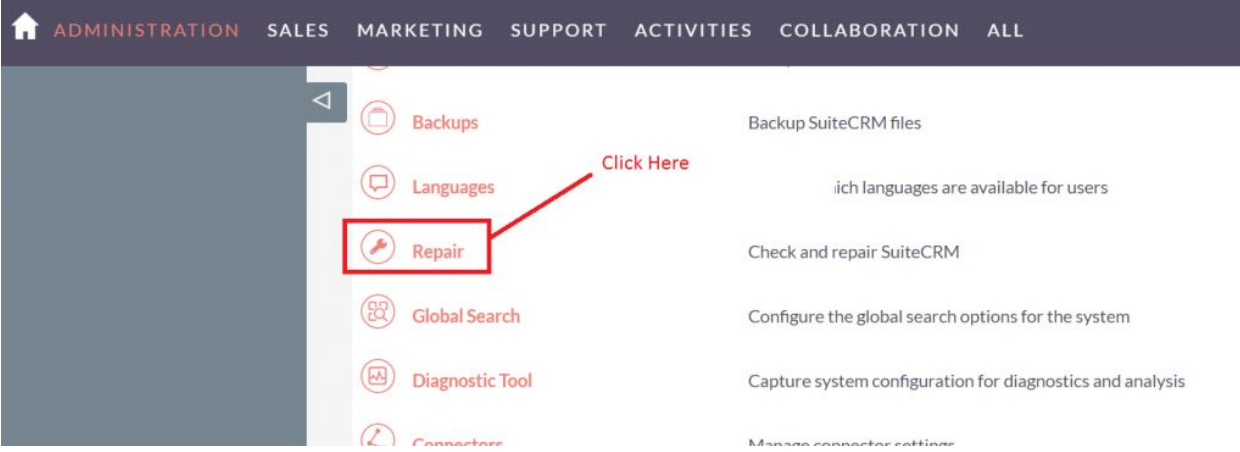

#### **6.** Click on "**Quick Repair and Rebuild**" and click on the execute button.

NOTE: any changes you make to the script in the textbox will be reflected in the exported or executed code.

/\* Table : outr\_global\_hide\_manager \*/ /\* MISSING TABLE: outr\_global\_hide\_manager \*/ CREATE TABLE outr\_global\_hide\_manager (id char(36) NOT NULL ,name varchar(255) NULL ,date\_entered datetime NULL , date\_modified datetime NULL , modified\_user\_id char(36) NULL , created\_by char(36) NULL , description text NULL deleted bool DEFAULT '0' NULL assigned user id char(36) NULL status varchar(255) NULL element id varchar(100) NULL , element\_class varchar(100) NULL , mod\_name varchar(255) NULL , PRIMARY KEY (id)) CHARACTER SET utf8 COLLATE utf8\_general\_ci; Click here to execute the above queries **EXECUTE EXPORT** 

**NOTE: After installing each plugin, It is mandatory to repair and execute.**